# 

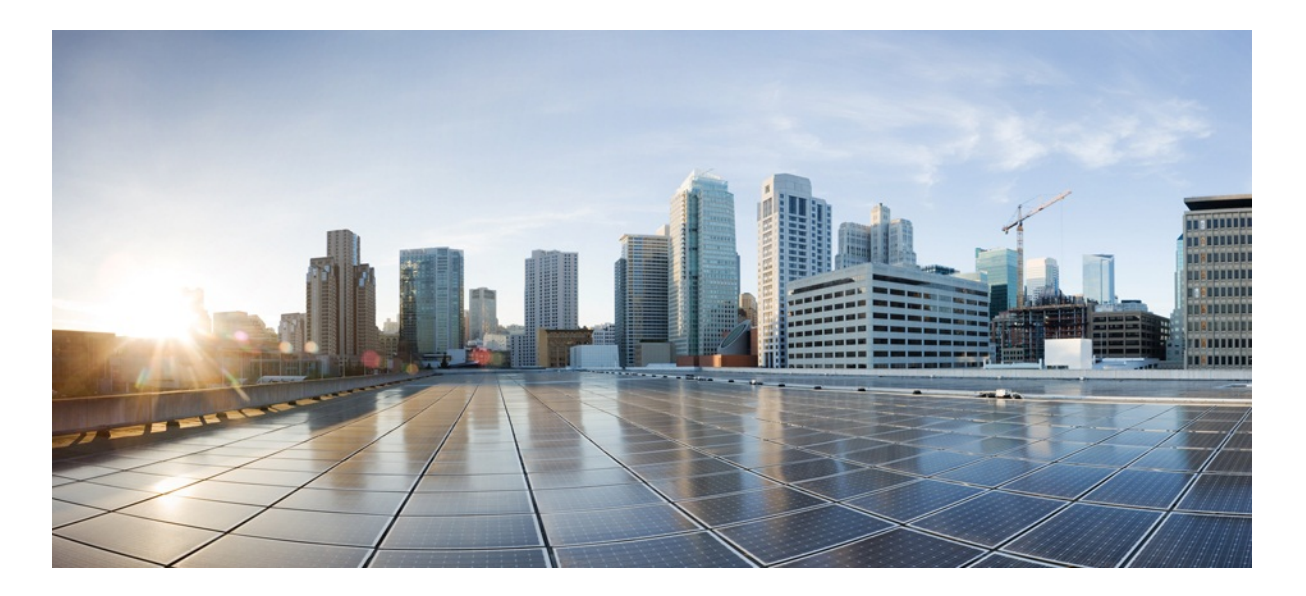

# Application Launcher User Guide

Version 1.0

Published: 2016-09-30

Copyright © 2016, Cisco Systems, Inc.

#### **Americas Headquarters**

Cisco Systems, Inc.

- 170 West Tasman Drive
- San Jose, CA 95134-1706 USA
- http://www.cisco.com
- Tel: 408 526-4000

800 553-NETS (6387)

Fax: 408 527-0883

THE SPECIFICATIONS AND INFORMATION REGARDING THE PRODUCTS IN THIS MANUAL ARE SUBJECT TO CHANGE WITHOUT NOTICE. ALL STATEMENTS, INFORMATION, AND RECOMMENDATIONS IN THIS MANUAL ARE BELIEVED TO BE ACCURATE BUT ARE PRESENTED WITHOUT WARRANTY OF ANY KIND, EXPRESS OR IMPLIED. USERS MUST TAKE FULL RESPONSIBILITY FOR THEIR APPLICATION OF ANY PRODUCTS.

THE SOFTWARE LICENSE AND LIMITED WARRANTY FOR THE ACCOMPANYING PRODUCT ARE SET FORTH IN THE INFORMATION PACKET THAT SHIPPED WITH THE PRODUCT AND ARE INCORPORATED HEREIN BY THIS REFERENCE. IF YOU ARE UNABLE TO LOCATE THE SOFTWARE LICENSE OR LIMITED WARRANTY, CONTACT YOUR CISCO REPRESENTATIVE FOR A COPY.

The Cisco implementation of TCP header compression is an adaptation of a program developed by the University of California, Berkeley (UCB) as part of UCB's public domain version of the UNIX operating system. All rights reserved. Copyright © 1981, Regents of the University of California.

NOTWITHSTANDING ANY OTHER WARRANTY HEREIN, ALL DOCUMENT FILES AND SOFTWARE OF THESE SUPPLIERS ARE PROVIDED "AS IS" WITH ALL FAULTS. CISCO AND THE ABOVE-NAMED SUPPLIERS DISCLAIM ALL WARRANTIES, EXPRESSED OR IMPLIED, INCLUDING, WITHOUT LIMITATION, THOSE OF MERCHANTABILITY, FITNESS FOR A PARTICULAR PURPOSE AND NONINFRINGEMENT OR ARISING FROM A COURSE OF DEALING, USAGE, OR TRADE PRACTICE.

IN NO EVENT SHALL CISCO OR ITS SUPPLIERS BE LIABLE FOR ANY INDIRECT, SPECIAL, CONSEQUENTIAL, OR INCIDENTAL DAMAGES, INCLUDING, WITHOUT LIMITATION, LOST PROFITS OR LOSS OR DAMAGE TO DATA ARISING OUT OF THE USE OR INABILITY TO USE THIS MANUAL, EVEN IF CISCO OR ITS SUPPLIERS HAVE BEEN ADVISED OF THE POSSIBILITY OF SUCH DAMAGES.

Cisco and the Cisco Logo are trademarks of Cisco Systems, Inc. and/or its affiliates in the U.S. and other countries. A listing of Cisco's trademarks can be found at [www.cisco.com/go/trademarks](http://www.cisco.com/go/trademarks). Third party trademarks mentioned are the property of their respective owners. The use of the word partner does not imply a partnership relationship between Cisco and any other company. (1005R)

Any Internet Protocol (IP) addresses and phone numbers used in this document are not intended to be actual addresses and phone numbers. Any examples, command display output, network topology diagrams, and other figures included in the document are shown for illustrative purposes only. Any use of actual IP addresses or phone numbers in illustrative content is unintentional and coincidental.

MURAL User Guide

Copyright © 2016, Cisco Systems, Inc.All rights reserved.

# **Table of Contents**

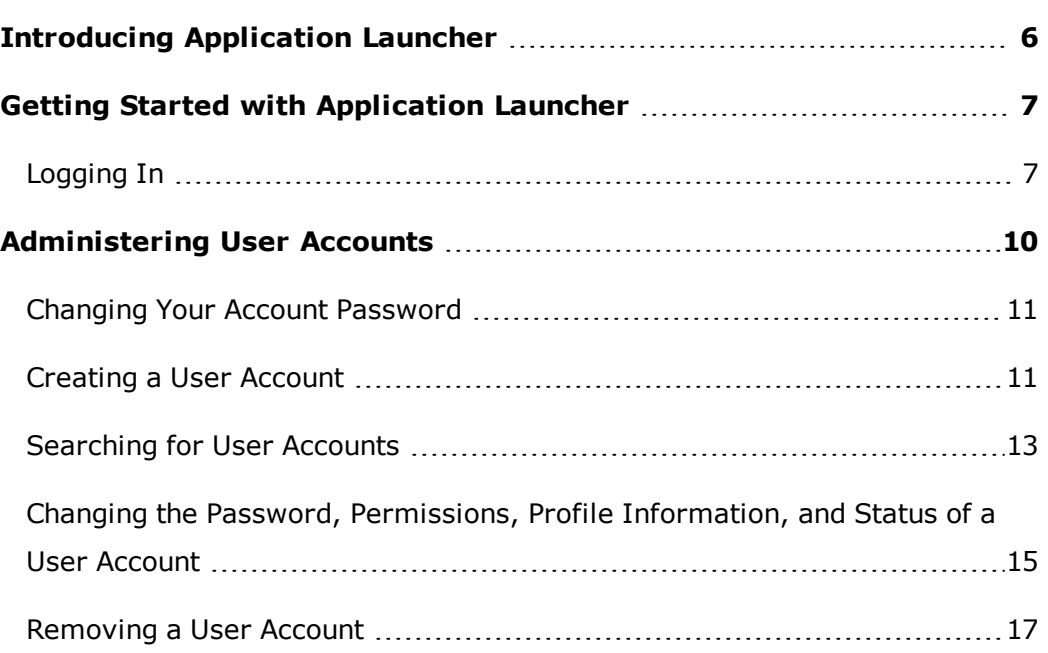

# <span id="page-5-0"></span>**Introducing Application Launcher**

The Application Launcher lists down all the applications on the interface, that you have access to. An application can be launched by selecting the application name from the list and clicking the **Launch Application** button.

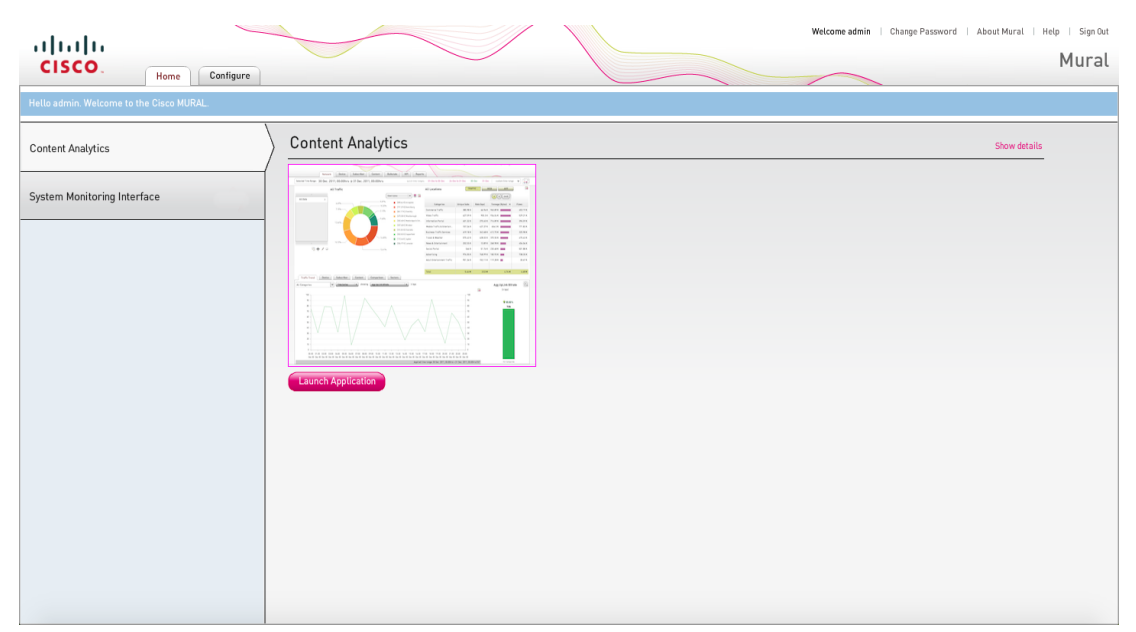

The following image displays the Application Launcher after login:

# <span id="page-6-0"></span>**Getting Started with Application Launcher**

<span id="page-6-1"></span>This chapter provides an insight into the user interface of Application Launcher.

### **Logging In**

To access multiple applications, you need to first log in to Application Launcher. The credentials to log into Application Launcher act as a Single Sign-on for various applications.

**Note:** For **System Monitoring Interface**, you need to log in to Grafana using your administrator credentials after clicking the **Launch Application** button.

To log in to the Application Launcher:

- 1. Enter the deployed link into the browser window.
- 2. Enter your credentials into the Username and Password fields.
- 3. Click **Login**.

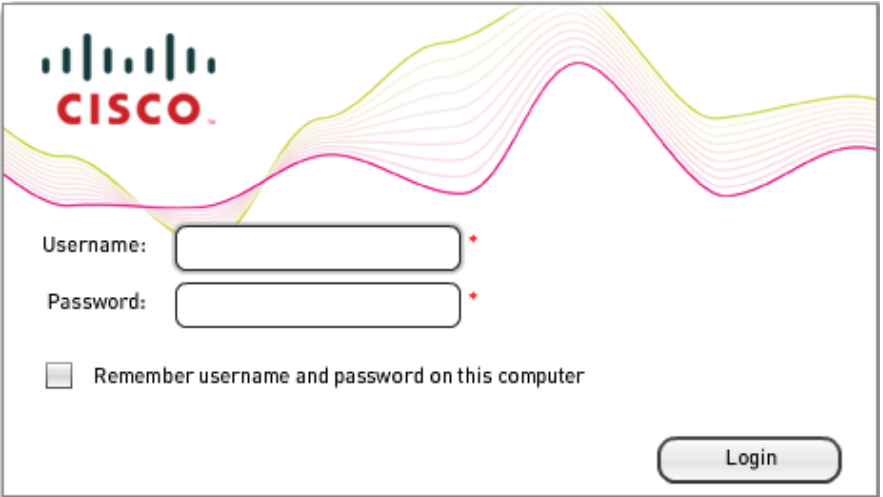

After you provide your username and password on the login page, the opening page you see depends on whether your system administrator has installed associated applications in addition to MURAL. **System Monitoring Interface** (SMI) is available for the administrator only.

<sup>l</sup> If MURAL is configured as the only application (the *stand-alone* configuration), the opening page displays the launcher with **Content Analytics** and **System Monitoring Interface**. You can click the **Launch Application** button to launch the corresponding application instance.

**Note:** If you notice a warning symbol on the SMI tab

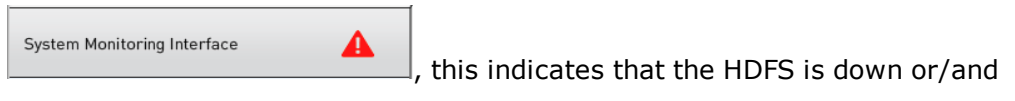

CoreJob is lagging by two hours or more. Launch the application by clicking the **Launch Application** button for further details.

**.** If associated applications are installed along with MURAL (the *landing-page* configuration), a landing page is displayed as the opening page.

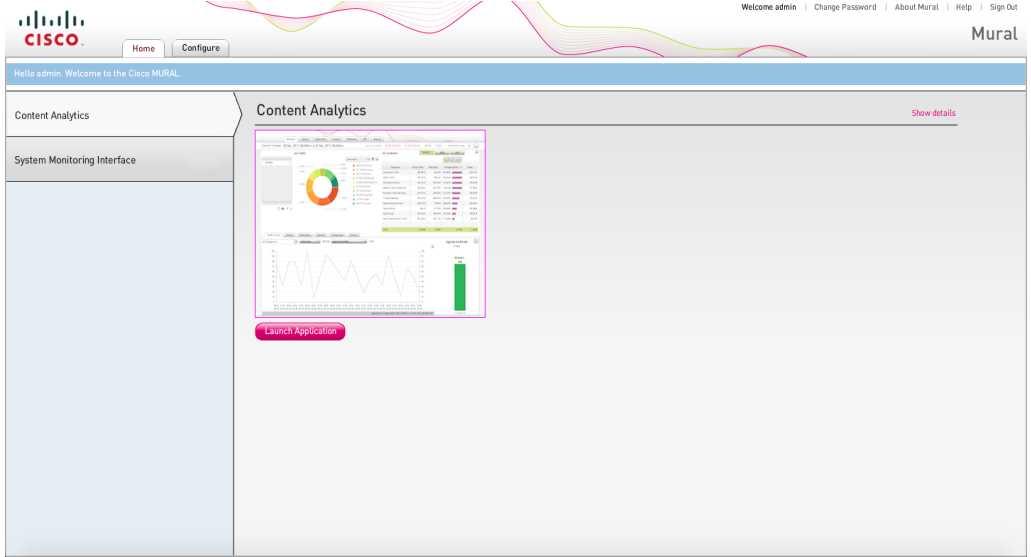

The landing page features two tabs:

- <sup>o</sup> The **Home** tab (open by default) lists the available applications in a navigation panel on the left side of the screen. Perform the following to launch an application:
	- <sup>l</sup> To open MURAL Content Analytics, click **Content Analytics** in the left-hand navigation pane and then click the **Launch Application** icon in the main pane.
	- . To open System Monitoring Interface, click System Mon**itoring Interface** and then click **Launch Application** icon in the main page. The interface displays various tabs to check the system monitoring.
- <sup>o</sup> The **Configure** tab provides the interface for administering user accounts.

## <span id="page-9-0"></span>**Administering User Accounts**

This topic explains how to perform the following administrative tasks in Mobility Unified Reporting and Analytics (MURAL).

- "Changing Your Account [Password"](#page-10-0) on the next page
- ["Creating](#page-10-1) a User Account" on the next page
- ["Searching](#page-12-0) for User Accounts" on page 13
- <sup>l</sup> "Changing the Password, [Permissions,](#page-14-0) Profile Information, and Status of a User [Account"](#page-14-0) on page 15
- ["Removing](#page-16-0) a User Account" on page 17

**Note:** The figures in this topic depict the stand-alone configuration of MURAL. In the landing-page configuration, the **Configure** tab is in the title bar of the landing page instead of the MURAL page. The functionality described in this topic is otherwise the same.

### <span id="page-10-0"></span>**Changing Your Account Password**

To change the password for your MURAL user account, perform the following steps:

- 1. Click **Change Password** in the title bar of the **Mural** landing page.
- 2. In the pop-up window, type your current and new passwords. Passwords must be at least eight characters in length and include at least one uppercase letter and one digit. In addition to letters and digits, passwords can include the following characters: **-!@#\$%^&\*\_+**.

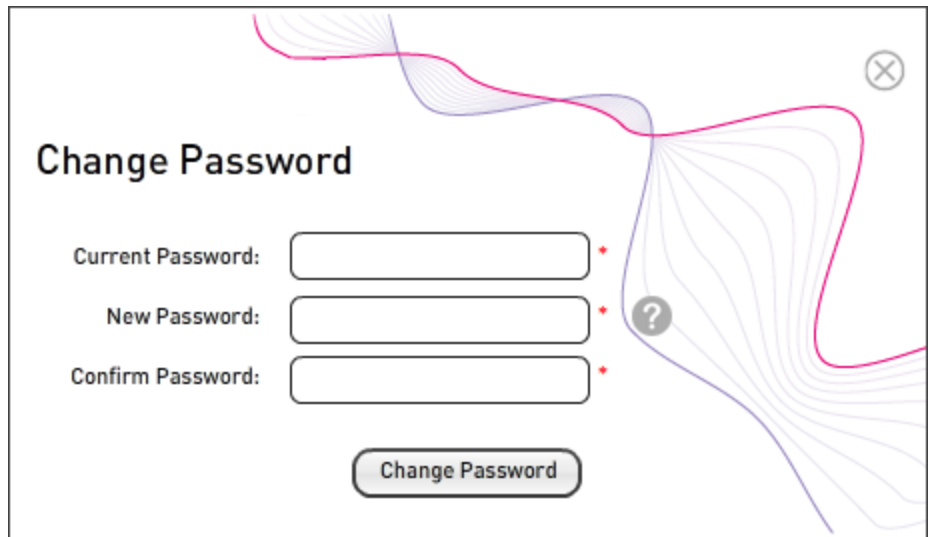

3. To change the password, click the **Change Password** icon. To close the window without changing your password, click the close-window icon ( $\langle \cdot \rangle$ ) in the upper right corner of the window.

#### <span id="page-10-1"></span>**Creating a User Account**

To create a MURAL user account, the **User Type** field in your MURAL account must be set to **Admin**. For instructions, see the step about the **User Details** pop-up window in the following procedure.

1. If the **Configure** tab is not already open, click **Configure** in the title bar of the **Mural** landing page.

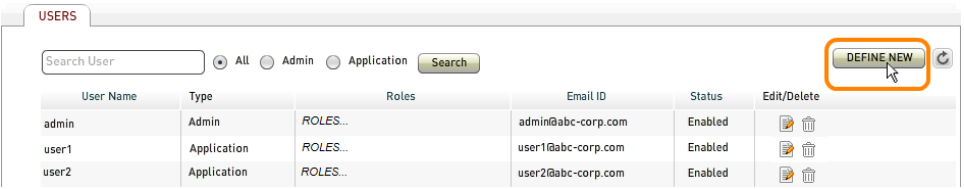

2. Click the **DEFINE NEW** icon in the upper right corner.

- 3. In the **User Details** window that pops up:
	- a. Type the username, password, and email address. Passwords must be at least eight characters in length and include at least one uppercase letter and one digit. In addition to letters and digits, passwords can include the following characters: **-!@#\$%^&\*\_+**.
	- b. In the **User Type** field, choose the appropriate value from the dropdown menu:
		- **Application**-User can access information on each tab for which the check box is checked in the **Roles** field
		- **Admin**-User can administer user accounts in addition to accessing tabs corresponding to checked roles
	- c. In the **Roles** field, click the check box for each tabapplication you want the user to be able to access.

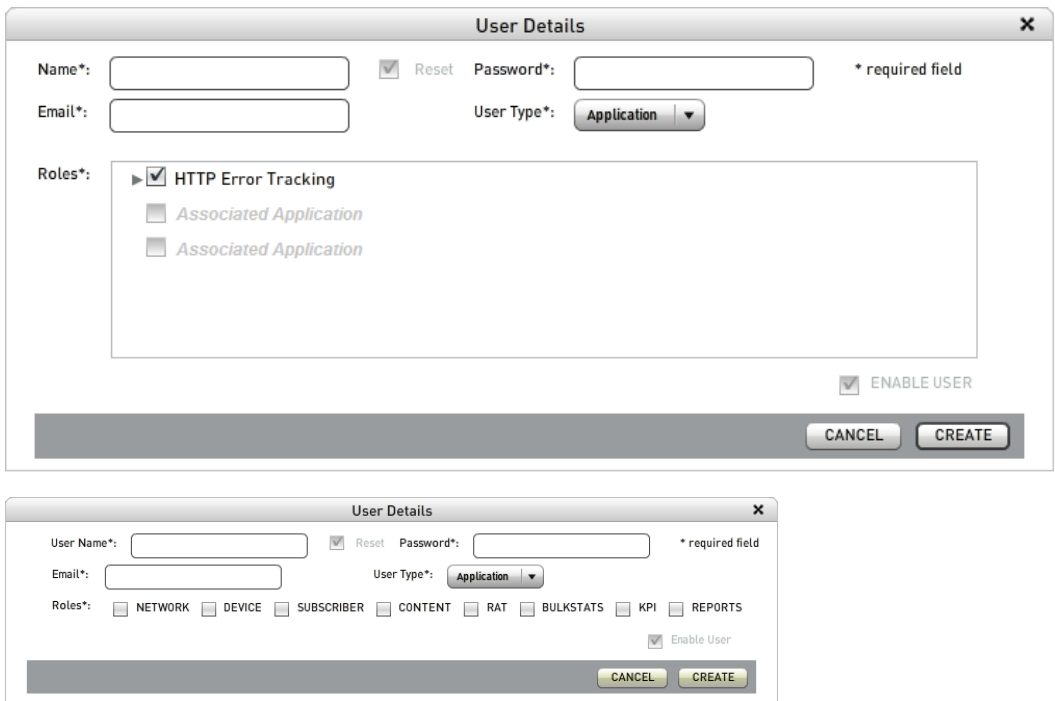

4. To create the account, click the **CREATE** button. To close the **User Details** window without creating a new account, click the **CANCEL** button or the close-window icon  $(X)$  in the window's title bar.

#### <span id="page-12-0"></span>**Searching for User Accounts**

The number of user accounts listed on the **USERS** tab depends on the size of the browser window. If the list of accounts extends to the bottom of the window but does not include an account of interest, you can use the search feature to locate it. You can also use the search feature to display subsets of accounts that share a sequence of letters in their names.

- 1. If the **Configure** tab is not already open, click **Configure** in the title bar of the **Mural** landing page.
- 2. Type one or more characters in the **Search User** box. The results include all accounts that have the sequence of letters anywhere in their names.

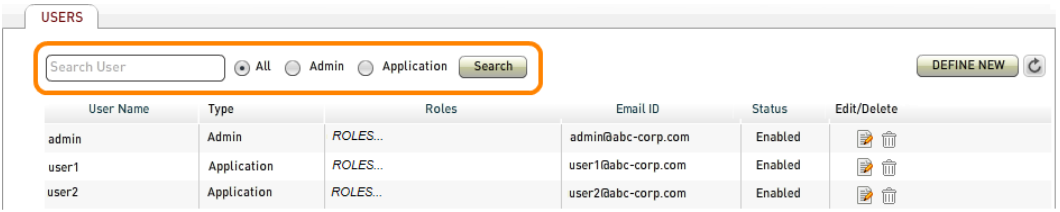

- 3. Click the appropriate radio button to choose the types of accounts included as search candidates:
	- All-All accounts (the default)
	- <sup>l</sup> **Admin**—Only accounts with the **User Type** field set to **Admin**
	- <sup>l</sup> **Application**—Only accounts with the **User Type** field set to **Application**
- 4. Click the **Search** button. The list of accounts is updated to include only matching names.

To display the full list of accounts again, click the refresh button  $(\mathbb{C})$  to the right of the **DEFINE NEW** button.

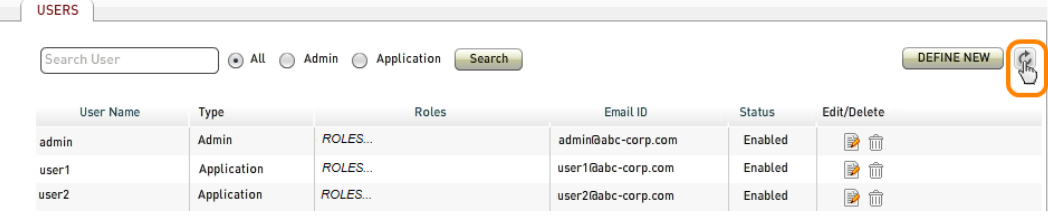

# <span id="page-14-0"></span>**Changing the Password, Permissions, Profile Information, and Status of a User Account**

To edit a user account as described in this section, the **User Type** field in your MURAL account must be set to **Admin**. For instructions, see the step about the **User Details** pop-up window in the following procedure.

- 1. If the **Configure** tab is not already open, click **Configure** in the title bar of the **Mural** landing page.
- 2. Click the edit icon (**b**) in the **Edit/Delete** column of the account you want to modify.

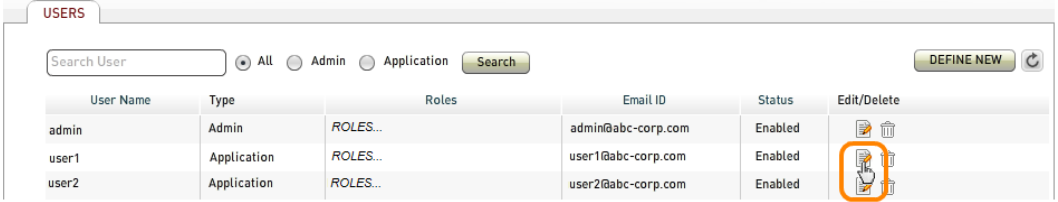

3. In the **User Details** window that pops up, you can change any field except **Name** (the following figure depicts the account called **user1**).

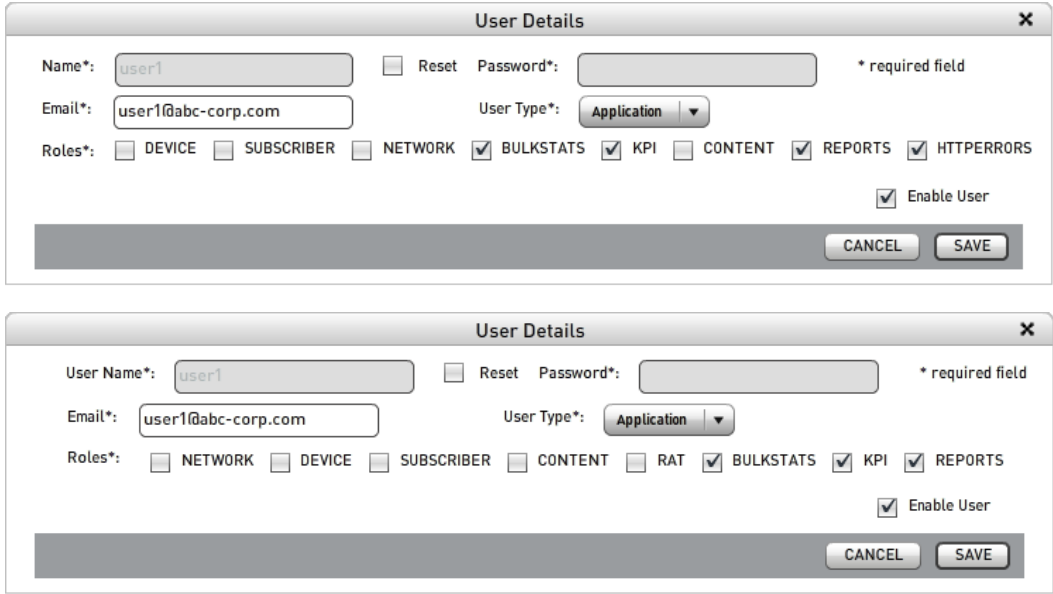

- **T** To reset the password, click the **Reset** check box that is to the left of the **Password** field, then type the new password in the field. Passwords must be at least eight characters in length and include at least one uppercase letter and one digit. In addition to letters and digits, passwords can include the following characters: **-!@#\$%^&\*\_+**.
- . To change the email address, type the new address in the **Email** field.
- **.** To change the account type, click the button in the User Type field and then the desired value from the drop-down menu.
	- **Application**—User can access information on each tab for which the check box is checked in the **Roles** field
	- **Admin**—User can administer user accounts in addition to accessing tabs corresponding to checked roles
- **To change permissions, click check boxes in the Roles field to grant (**  $\Box$ ) or remove ( $\Box$ ) each permission.
- **.** To disable the account, click the **Enable User** check box in the lower right corner of the window, removing the check. This prevents the user from logging in to the MURAL application but does not remove the account from the user database. For removal instructions, see ["Removing](#page-16-0) a User Account" on the next page.
- . To re-enable a disabled account, click the **Enable User** check box to replace the check.
- 4. Click the **SAVE** button. To close the **User Details** window without modifying the account, click the **CANCEL** button or the close-window icon (**X**) in the window's title bar.

#### <span id="page-16-0"></span>**Removing a User Account**

To remove a user account, the **User Type** field in your MURAL account must be set to **Admin**. For instructions, see the step about the **User Details** pop-up window in ["Creating](#page-10-1) a User Account" on page 11.

- 1. If the **Configure** tab is not already open, click **Configure** in the title bar of the **Mural** landing page.
- 2. Click the trash can icon ( $\mathbb{F}$ ) in the **Edit/Delete** column of the account you want to remove.

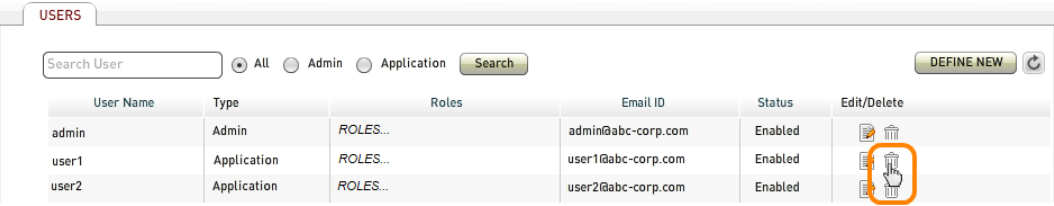